# **WORD 2010**

## Les Modèles

## Table des matières

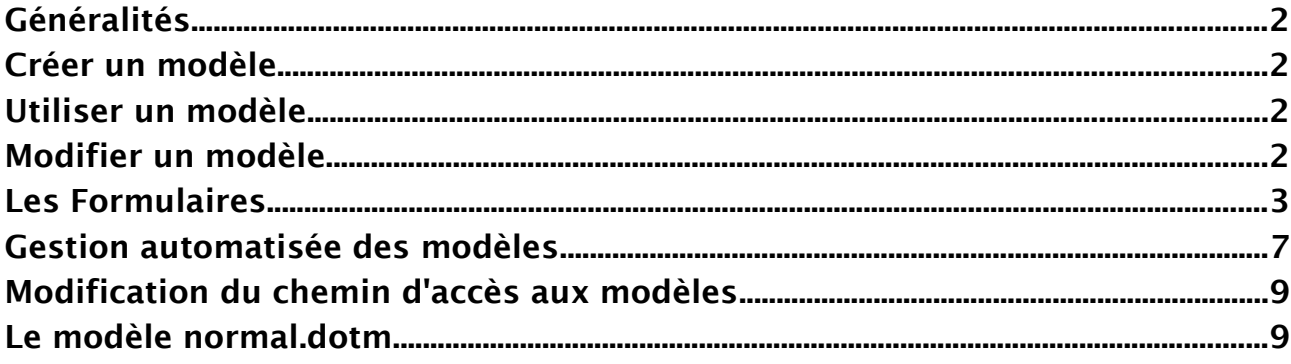

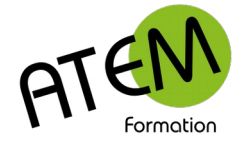

## <span id="page-1-3"></span>**Généralités**

Un modèle est un fichier particulier fabriqué par Word et qui possède les caractéristiques suivantes :

- 1. Il se termine par .DOTX (et non pas .DOC comme un document)
- 2. Il peut s'enregistrer automatiquement dans un dossier prévu à cet effet.
- 3. On ne travaille jamais directement sur le modèle, mais sur une copie du modèle, ce qui a pour effet de garder intact ce modèle original.

## <span id="page-1-2"></span>**Créer un modèle**

- 1. Tapez la trame de votre modèle dans un nouveau document
- 2. FICHIER Enregistrer sous…
- 3. Sélectionnez « Modèles Word(\*.dotx) :

Document Word (\*.docx)

Document Word (\*.docx) Document Word prenant en ch Document Word 97-2003 (\*.dc Modèle Word (\*.dotx)

Modèle Word prenant en chard Modèle Word 97-2003 (\*.dot) PDF (\*.pdf)

- 4. Donnez un nom à votre modèle
- 5. Validez

## <span id="page-1-1"></span>**Utiliser un modèle**

Depuis l'Explorateur ouvrez simplement votre modèle comme vous le feriez avec un document. Il apparaît alors à l'écran une copie du modèle dans un document non encore enregistré. Ce n'est donc pas le modèle qui est à l'écran, mais une copie, ce qui permet d'ailleurs de le préserver de toute modification accidentelle.

## <span id="page-1-0"></span>**Modifier un modèle**

Il est possible d'utiliser 2 méthodes :

### **Depuis Word**

- 1. FICHIER Ouvrir
- 2. Sélectionnez votre modèle
- 3. Validez

#### **Depuis l'explorateur**

- 1. Faites un clic-droit sur le fichier
- 2. Sélectionnez Ouvrir :

**Nouveau** 

Ouvrir

Imprimer

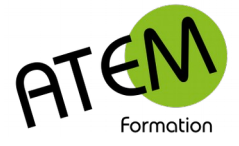

## <span id="page-2-0"></span>**Les Formulaires**

Les modèles comportent généralement une trame destinée à être complétée ensuite. Il peut être intéressant alors de restreindre la saisie aux seules zones variables de ce modèle. Ces zones variables nommées « Contrôles » pourront être (pour les plus courants):

- des champs de saisie
- des listes déroulantes
- des cases à cocher
- des contrôles calendrier
- des boutons d'option

### **Placer les contrôles**

Vous devez d'abord activer l'onglet « Développeur » :

- 1. Fichier Options Personnaliser le Ruban
- 2. Cochez « Développeur »

Dans la zone « Contrôles » activez d'abord le mode Création en cliquant ici :

Mode Création

Toujours dans cette zone choisissez ensuite votre contrôle

 Zone de saisie Aa

 Zone de liste ĒĚ

 Case à cocher  $\overline{\mathbf{v}}$ 

 Contrôle calendrier 罰

Voici comment peuvent apparaître ces 4 contrôles dans votre page :

Cliquez id pour taper du texte.

Choisissez un élément.

 $\Box$ 

Cliquez id pour entrer une date.

Pour l'instant ces contrôles ne sont pas paramétrés. Il faut leur associer des propriétés.

### **Définir leurs propriétés**

- 1. Sélectionnez un contrôle
- 2. Dans la zone « Contrôles » cliquez ici :

Propriétés

Voici, pour chacun de ces 4 contrôles, leurs propriétés associées :

### **Zone de saisie**

Pas de propriété utile.

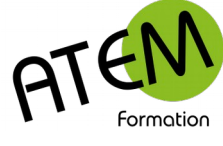

#### **Zone de liste**

#### La zone de liste est vide au départ :

Propriétés de la liste déroulante

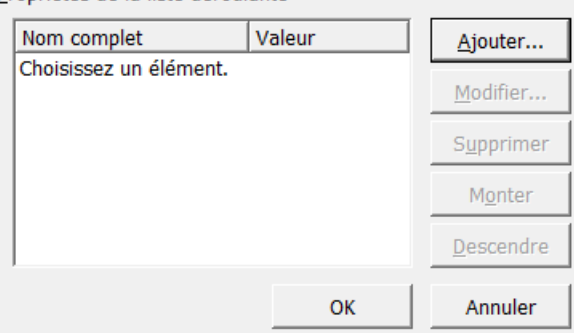

#### Vous devez y ajouter des éléments

Cliquez sur le bouton Ajouter... :

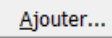

#### Saisissez un élément

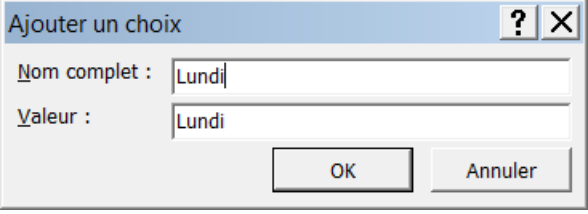

#### Validez

Recommencez autant de fois que nécessaire avec les autres éléments:<br>Propriétés de la liste déroulante

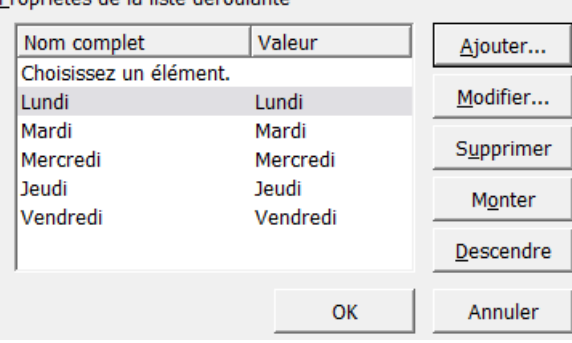

Descendre Vous pouvez ensuite modifier l'ordre des éléments avec les boutons  $\Box$  Monter et

#### **Case à cocher**

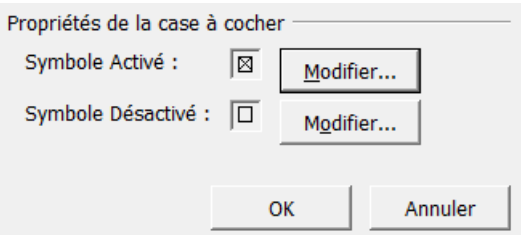

En cliquant sur les boutons « Modifier » vous pouvez changer l'apparence de ces boutons. Par exemple utiliser ce caractère dans la police Wingdings : 冈

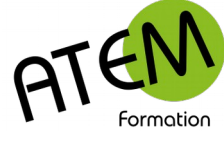

#### **Calendrier**

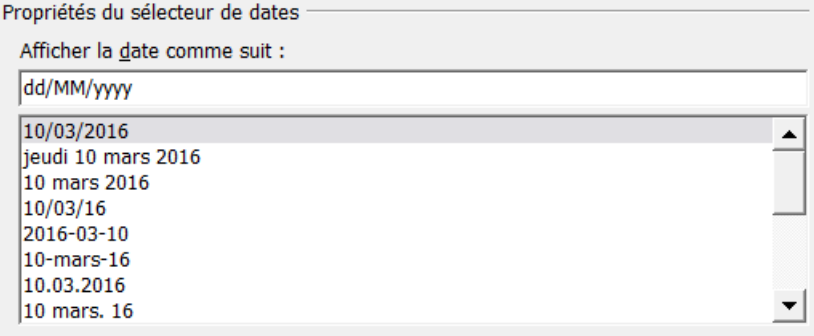

Cette propriété permet essentiellement de choisir le format de présentation de la date.

#### **Boutons d'options**

Ce type de contrôle se nomme « ActiveX » et possède une fonctionnement différent des contrôles précédents.

Il permet de réaliser par exemple ceci :

- Marié
- Célibataire
- O Pacsé
- **O** Veuf

Pour placer ce contrôle cliquez sur le bouton « Objets hérités » :

(楽)

```
Et sélectionnez le bouton « Case d'option » :
```
Il apparaît comme ceci dans votre page :

OptionButton2 E,

```
Cliquez alors sur le bouton « Propriétés » :
```
Une fenêtre s'ouvre à droite, listant toutes les propriétés de ce contrôle : Voici les principales caractéristiques de ce contrôle :

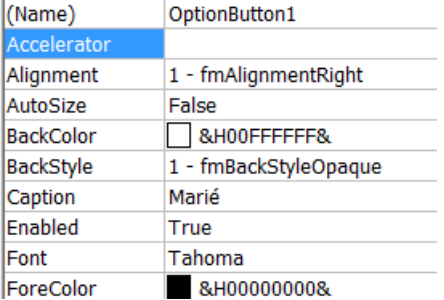

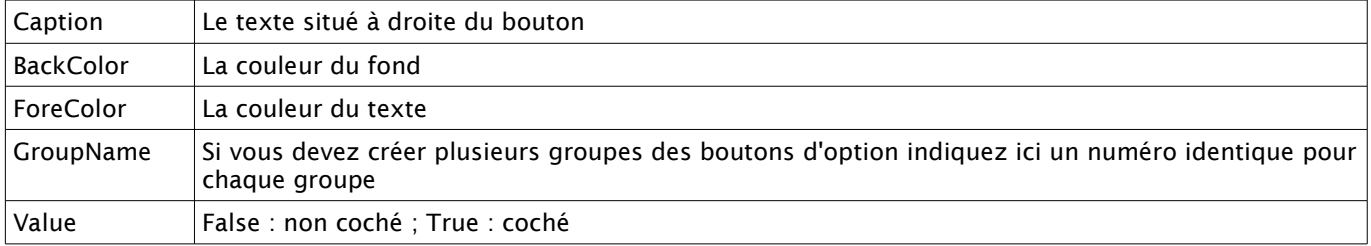

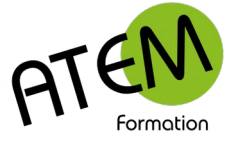

#### **Verrouiller le formulaire**

Une fois tous les contrôles placés vous pouvez n'autoriser la saisie qu'au niveau des contrôles, le reste du document devenant inaccessible.

Procédure :

1. Désactivez le mode création en cliquant sur le bouton :

Mode Création

Celui-ci ne doit plus être en surbrillance

2. Dans la zone « Protéger » cliquez sur le bouton « Restreindre la modification » :

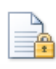

Restreindre la modification

Word affiche alors à droite un volet :

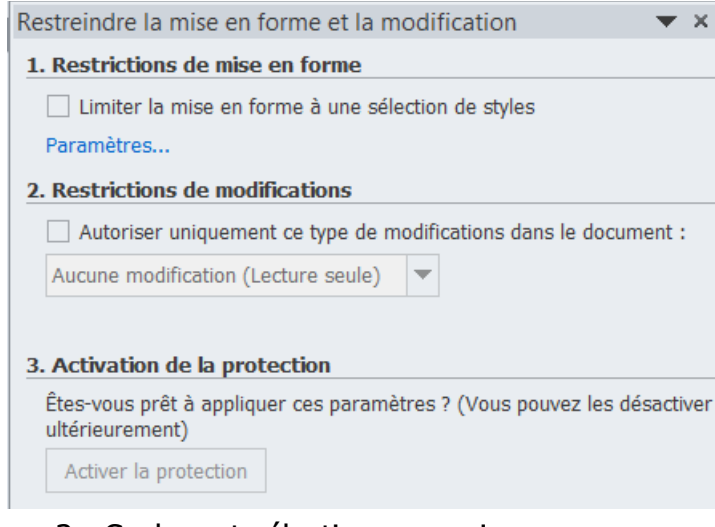

#### 3. Cochez et sélectionnez ceci :

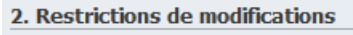

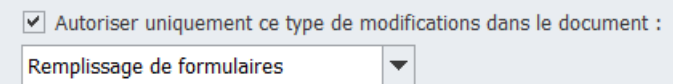

4. Puis cliquez sur le bouton « Activer la protection » :

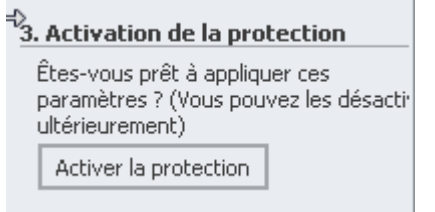

Vous pouvez éventuellement saisir un mot de passe. A partir de ce moment la saisie ne sera possible qu'au niveau des contrôles.

### **Déverrouiller le formulaire**

Cliquez dans le volet de droite sur le bouton :

Désactiver la protection

(si vous l'aviez indiqué, il vous sera demandé un mot de passe)

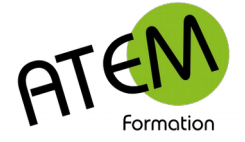

## <span id="page-6-0"></span>**Gestion automatisée des modèles**

Word dispose d'une fonctionnalité très pratique qui vous permettra d'accéder directement à tous vos modèles. Vous pourrez également les placer dans un dossier partagé de façon à ce que tous vos collaborateurs puissent les utiliser.

Cette méthode est donc différente de celle exposée en début de cours.

Il faudra en particulier laisser Word choisir lui-même le dossier où ils enregistrera vos modèles. Ce dossier par défaut peut être modifié dans les paramètres de Word.

L'avantage que vous procure cette méthode est un accès plus facile à tous vos modèles.

### **Créer un modèle**

- 1. FICHIER Nouveau
- 2. Cliquez sur ce bouton :

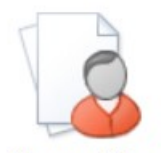

Mes modèles

3. Sélectionnez « Document vide »

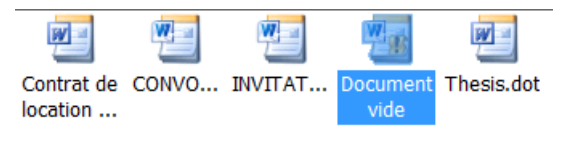

#### 4. Cochez « Modèle »

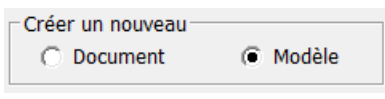

5. Cliquez sur :

OK

Word crée alors un nouveau modèle nommé (pour l'instant) « Modèle 1 »

- 6. Tapez la trame de votre modèle
- 7. FICHIER Enregistrer
- 8. Tapez le nom de votre modèle

Attention Ne modifiez pas le chemin du dossier qui doit rester celui-ci :

AppData v Roaming v Microsoft v Templates v

Word va alors stocker votre modèle dans ce dossier. C'est le dossier par défaut. Il peut être modifié (voir plus bas)

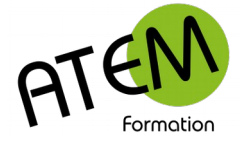

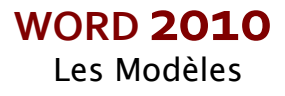

### **Utiliser un modèle**

- 1. FICHIER Nouveau
- 2. Cliquez sur le bouton « Mes Modèles »

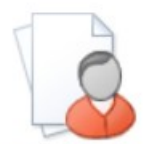

Mes modèles

- 3. Sélectionnez votre modèle :
- 4. Laissez coché « Document » :

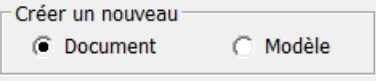

5. Validez

Word crée alors un nouveau document qui est une copie du modèle. Ainsi le modèle est préservé.

### **Modifier un modèle**

Il est possible d'utiliser 2 méthodes :

#### **Depuis Word**

- 1. FICHIER Ouvrir
- 2. Placez-vous dans le dossier par défaut des modèles, en principe celui-ci :

AppData - Roaming - Microsoft - Templates -

- 3. Sélectionnez votre modèle
- 4. Validez

#### **Depuis l'explorateur**

1. Placez-vous dans le dossier par défaut des modèles, en principe celui-ci :

AppData v Roaming v Microsoft v Templates v

- 2. Faites un clic-droit sur le fichier
- 3. Sélectionnez Ouvrir :

**Nouveau** Ouvrir Imprimer

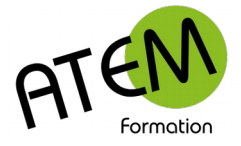

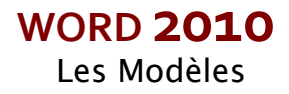

## <span id="page-8-1"></span>**Modification du chemin d'accès aux modèles**

Vous pouvez modifier ce dossier et, par exemple, le définir sur un serveur commun de telle sorte que tous vos modèles deviendront alors accessibles depuis tous les postes d'un même service.

Procédure :

- 1. FICHIER Options Options avancées
- 2. Tout en bas à droite dans la rubrique « Général » cliquez sur le bouton :

Emplacement des fichiers...

3. Sélectionnez « Modèles utilisateurs »

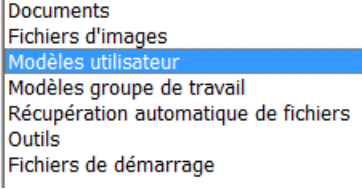

4. Cliquez sur le bouton :

Modifier...

5. Choisissez et validez le nouveau dossier de stockage de vos modèles.

Tous vos modèles seront alors gérés depuis ce dossier :

- 1. Vos nouveaux modèles seront automatiquement enregistrés dans ce dossier
- 2. En choisissant FICHIER Nouveau « Mes modèles » Word vous proposera tous les modèles présents dans ce dossier.

## <span id="page-8-0"></span>**Le modèle normal.dotm**

### **Utilisation**

Chaque fois qu'il crée un nouveau document, Word utilise comme base un modèle. Il en est de même pour les pages "vierges" (les nouveaux documents). Dans ce dernier cas il utilise un modèle particulier nommé NORMAL.DOTM.

Ce fichier est enregistré dans le dossier qui a été défini pour les modèles. (voir plus loin pour le paramétrage des dossiers par défaut)

NORMAL.DOTM est extrêmement important puisqu'à l'intérieur sont mémorisés :

- La présentation de tous vos nouveaux documents
- Vos blocs de construction si vous le souhaitez
- Vos Styles

### **Modification**

- 1. FICHIER Ouvrir
- 2. Placez-vous dans le dossier par défaut des modèles, en principe celui-ci :

AppData ▼ Roaming ▼ Microsoft ▼ Templates ▼

- 3. Sélectionnez le fichier normal.dotm
- 4. Apportez lui les modifications souhaitées.
- 5. Enregistrez

A partir de ce moment tout nouveau document vierge apparaîtra avec les nouvelles caractéristiques apportées au modèle.